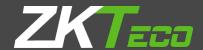

# **INSTALLATION GUIDE**

**ZKPOS RETAIL / WHOLESALE / SUPERMARKET BACK OFFICE** 

Version: 5.0.1 Date: 01-09-2022

Software Version: 5.0.1

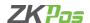

### **SYSTEM REQUIREMENTS:**

To ensure the best performance using ZKPOS Supermarket Back Office, please note the following requirements for hardware and software:

1. Hardware: Memory: 1 GB (Min)

Processor: i5 Ram: 4GB (MIN)

Hard Disk Space: 4 GB available (MIN)

**2. Software:** ASP.net: ASP.net version 2017 and above.

Internet Information Service (IIS) 7.5 and Above.

3. Databases: Microsoft SQL Server 2012 and above.

4. Internet Access: You must need a network connection for working ZKPOS Supermarket BO.

## 1. Installing and Configuring ZKPOS Supermarket Application:

You must want to install and configure ZKPOS Supermarket BO exe on your system.

#### 1.1. To install ZKPOS Supermarket on Your System:

- Uninstall any existing versions of ZKPOS Supermarket Application you have installed.
- Locate and Click the file ZKPOS Supermarket BO.exe
- Double Click on ZKPOS Supermarket BO.

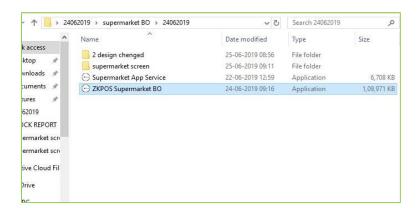

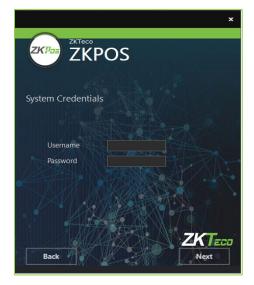

- Enter username and password of the system you installed the ZKPOS Supermarket back Office
- Click Next button.

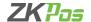

Setup requires 176 MB in:

CNProgram Files 1080/ZKT cco/ZKPOS Supermarket BON

You must agree to the Licenses terms and conditions before you can install ZKPOS Supermarket BO.

I agree to the License terms and conditions.

• Click INSTALL button.

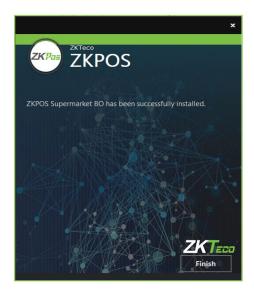

Click FINISH button.

## 1.2. INTERNET INFORMATION SERVICE (IIS) MANAGER CONFIGURATION:

- Enable Internet Information Services (IIS) Manager.
- Open Control Panel Click Turn Windows features on or off, it will show the picture listed below.

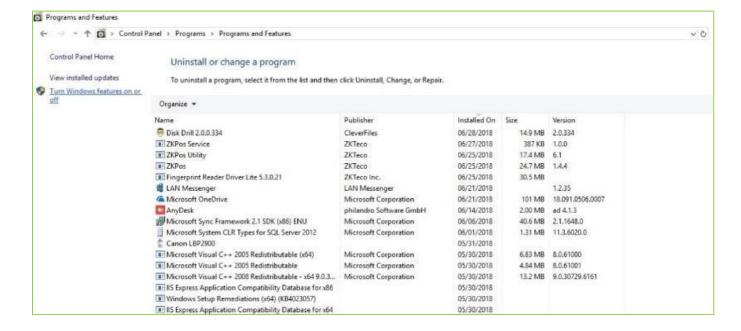

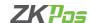

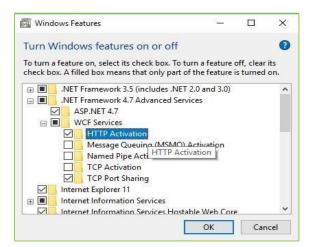

- After clicking the windows features turn on or off you has been seen a popup Window of windows Features.
- Activate HTTP Activation.
- Expand .NET Frame work 4.5 and above.
- Select Internet Information Services (IIS)
- Click OK.

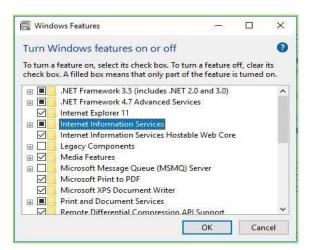

- After clicking the windows features turn on or off you has been seen a popup Window of windows Features.
- Activate HTTP Activation.
- Expand .NET Frame work 4.5 and above.
- Select Internet Information Services (IIS).
- Click OK.
- After Internet Information Services (IIS) is enabled, please Restart the system.

## 1.3. To Configure ZKPOS Supermarket on Your System:

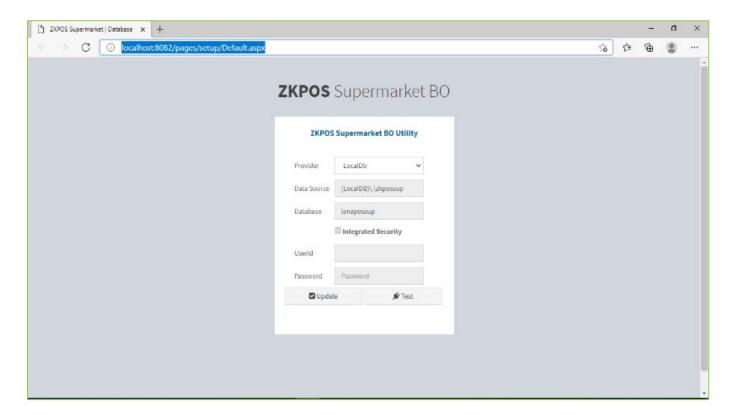

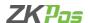

- After installation finishes you have to see ZKPOS Supermarket Back office icon on the Home screen Open it.
- Browse ZKPOS Supermarket / Database.
- Enter database details.
- Click update and test the connection with database.
- Click ok to the successful message.
- Click on Go login button.
- Enter USER NAME and PASSWORD.

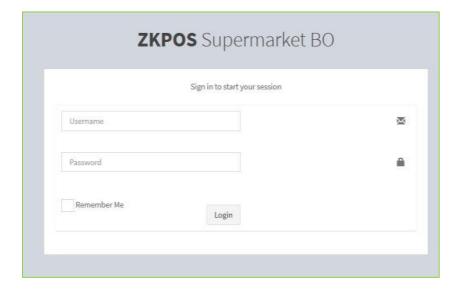

ZK Building, Wuhe Road, Gangtou, Bantian, Buji Town, Longgang District, Shenzhen China 518129

Tel: +86 755-89602345

Fax: +86 755-89602394

www.zkteco.com

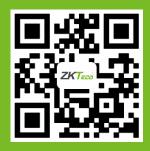